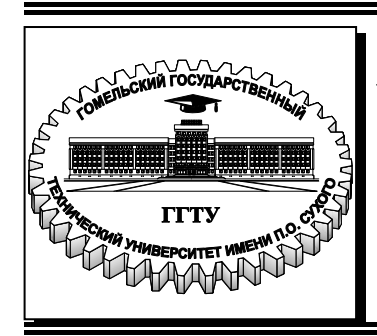

 **Министерство образования Республики Беларусь**

**Учреждение образования «Гомельский государственный технический университет имени П. О. Сухого»** 

**Кафедра «Технология машиностроения»** 

**Д. В. Мельников**

# **ПРОГРАММИРОВАНИЕ ЛОГИЧЕСКИХ КОНТРОЛЛЕРОВ**

**ПРАКТИКУМ**

**по выполнению лабораторных работ для студентов специальности 1-36 01 01 «Технология машиностроения» дневной и заочной форм обучения**

**Гомель 2021**

УДК 004.312:004.312.466(075.8) ББК 32.844.150я73 М48

#### *Рекомендовано научно-методическим советом машиностроительного факультета ГГТУ им. П. О. Сухого* (*протокол № 3 от 02.12.2019 г.*)

Рецензент: доц. каф. «Информационные технологии» ГГТУ им. П. О. Сухого канд. техн. наук *В. В. Комраков*

#### **Мельников, Д. В.**

М48

Программирование логических контроллеров : практикум по выполнению лаборат. работ для студентов специальности 1-36 01 01 «Технология машиностроения» днев. и заоч. форм обучения / Д. В. Мельников. – Гомель : ГГТУ им. П. О. Сухого, 2021. – 32 с. – Систем. требования: PC не ниже Intel Celeron 300 МГц ; 32 Mb RAM ; свободное место на HDD 16 Mb; Windows 98 и выше; Adobe Acrobat Reader. – Режим доступа: https://elib.gstu.by. – Загл. с титул. экрана.

Содержит общие сведения о программном пакете FluidSIM, методики проектирования и моделирования электропневматических схем и ряд других сведений, необходимых для первоначального ознакомления с курсом «Программирование логических контроллеров».

Для студентов специальности 1-36 01 01 «Технология машиностроения» дневной и заочной форм обучения.

#### **УДК 004.312:004.312.466(075.8) ББК 32.844.150я73**

© Учреждение образования «Гомельский государственный технический университет имени П. О. Сухого», 2021

#### **ВВЕДЕНИЕ**

Целью практических занятий является изучения основных приемов работы в программном пакете FluidSIM и получение практических навыков в проектировании и моделировании систем электропневмоавтоматики.

### **1 ОБЩИЕ СВЕДЕНИЯ О ПРОГРАММНОМ ПАКЕТЕ FLUIDSIM**

### **1.1 Назначение программного пакета FluidSIM**

Программный пакет FluidSIM предназначен для моделирования пневматических и электропневматических систем на этапе принятия схемотехнического решения. Моделируемая система представляется схемой в условных графических обозначениях (символах). Принятые для обозначения символы пневматических и электрических элементов в FluidSIM такие же, как и условные графические обозначения, применяемые при составлении пневматических и электрических схем. Они соответствуют символам стандартов DIN, ISO, SAE и ГОСТ. По существу эта программа позволяет автоматизировать процесс создания электропневматической системы и проверять ее работоспособность благодаря реалистичному моделированию. При этом в процессе разработки пневматической и электрической схем системы FluidSIM проверяет, является ли определенное соединение компонентов допустимым, и в случае нахождения ошибки показывает ее с комментариями.

Так же FluidSIM предназначен для накопления, передачи и визуализации знаний в области пневматики, так как компоненты сопровождаются текстовыми описаниями, фотографиями и т.п. FluidSIM может обмениваться информацией с внешним контроллером или многими приложениями Windows.

#### **1.2 Основные элементы интерфейса FluidSIM**

После запуска программного пакета FluidSIM сначала отобразится заставка, а затем основное окно (рисунок 1), которое содержит:

1) строку заголовка программы. Строка заголовка программы содержит имя данной программы;

2) главное меню. Главное меню содержит все функции, которые необходимы для моделирования и построения диаграмм цепей. В главном меню находятся как стандартные функции Windows, так и собственные функции: Execute (выполнение функций), Library (библиотека), Didactics (обучение) и Project (проект);

3) панели инструментов. Содержит кнопки (пиктограммы) для наиболее часто используемых функций. Для отображения названия функции необходимо навести указатель мыши на соответствующую пиктограмму. Чтобы отобразить/скрыть панели инструментов, в главном меню выберите пункт View (Вид) – Toolbars (Панели инструментов). Положение панелей инструментов можно изменять путем их «перетаскивания». Назначение кнопок на панели инструментов приведены в таблице 1;

4) библиотека пневматических и электрических элементов и узлов. Содержит пневматические и электрические элементы и узлы, которые используются для создания диаграмм. Положение библиотеки можно изменять путём её «перетаскивания». Чтобы отобразить/скрыть библиотеку, в главном меню выберите пункт Libary (Библиотека) и там выберите необходимую библиотеку;

5) рабочее поле. Рабочее поле представляет собой место в котором будет создаваться и моделироваться диаграмма цепи;

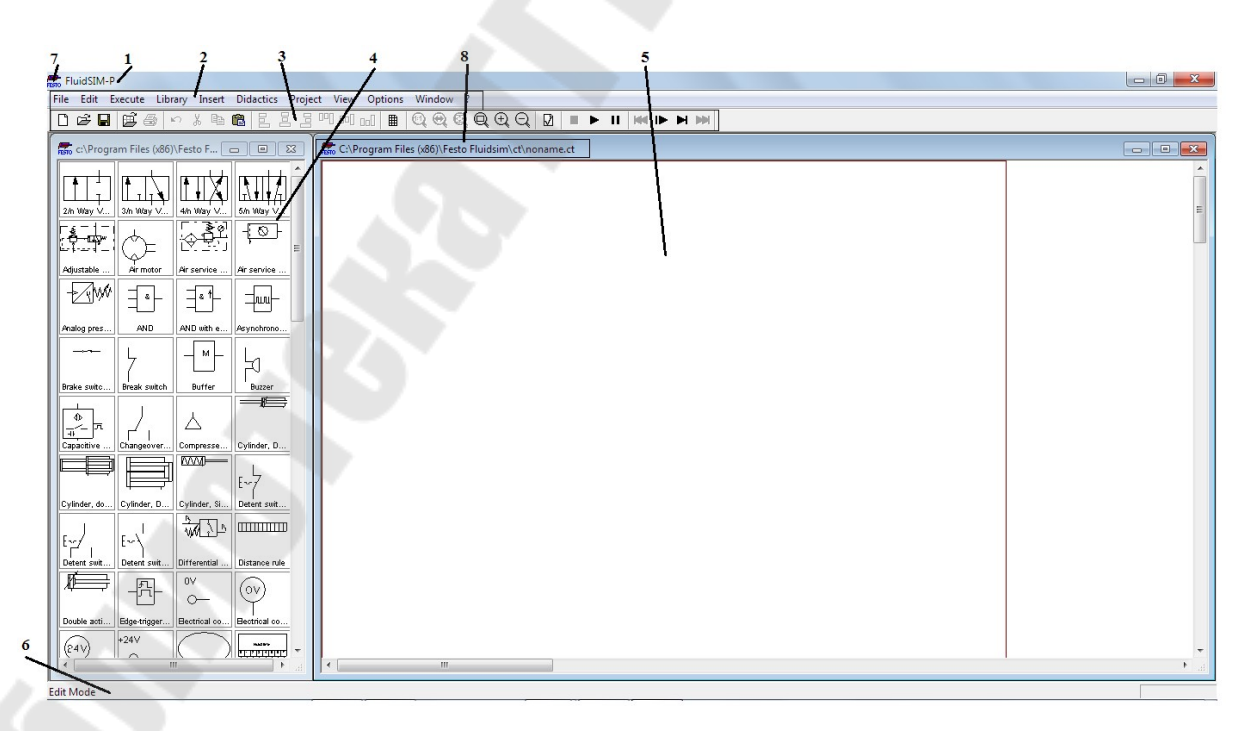

Рисунок 1 – Основное окно FluidSIM c библиотекой и рабочим полем

6) строка состояния. Отображает информацию о текущих вычислениях и событиях, происходящих во время работы FluidSIM;

7) системное меню;

8) строка заголовка рабочего поля. Содержит имя и место расположения рабочего поля.

| Графи-<br>ческое<br>изобра-<br>жение | Название                                    | Назначение                                                          |
|--------------------------------------|---------------------------------------------|---------------------------------------------------------------------|
|                                      | Создать                                     | Создаёт новое рабочее поле                                          |
|                                      | Просмотр                                    | Показывает сохраненные диаграммы<br>цепи                            |
|                                      | Открыть                                     | Открывает сохраненную диаграмму цепи                                |
| 딥                                    | Сохранить                                   | Сохраняет диаграмму цепи                                            |
|                                      | Печать                                      | Печатает                                                            |
| က                                    | Отменить                                    | Отменяет последний шаг редактирования                               |
| ‰                                    | Вырезать                                    | Вырезает выделенные компоненты и пе-<br>реносит их в буфер обмена   |
| þ                                    | Копировать                                  | Копирует выделенные элементы в буфер<br>обмена                      |
| Ê                                    | Вставить                                    | Переносит компонент из буфера обмена<br>в область рисования         |
|                                      | Горизонтальное<br>выравнивание<br>слева     | Выравнивает группу компонентов по го-<br>ризонтали: по левому краю  |
|                                      | Горизонтальное<br>выравнивание<br>по центру | Выравнивает группу компонентов по го-<br>ризонтали: по центру       |
|                                      | Горизонтальное<br>выравнивание<br>с права   | Выравнивает группу компонентов по го-<br>ризонтали: по правому краю |
|                                      | Вертикальное<br>выравнивание<br>c Benxy     | Выравнивает группу компонентов по<br>вертикали: по верхнему краю    |
|                                      |                                             | 4                                                                   |

Таблица 1 – Кнопки на панели инструментов

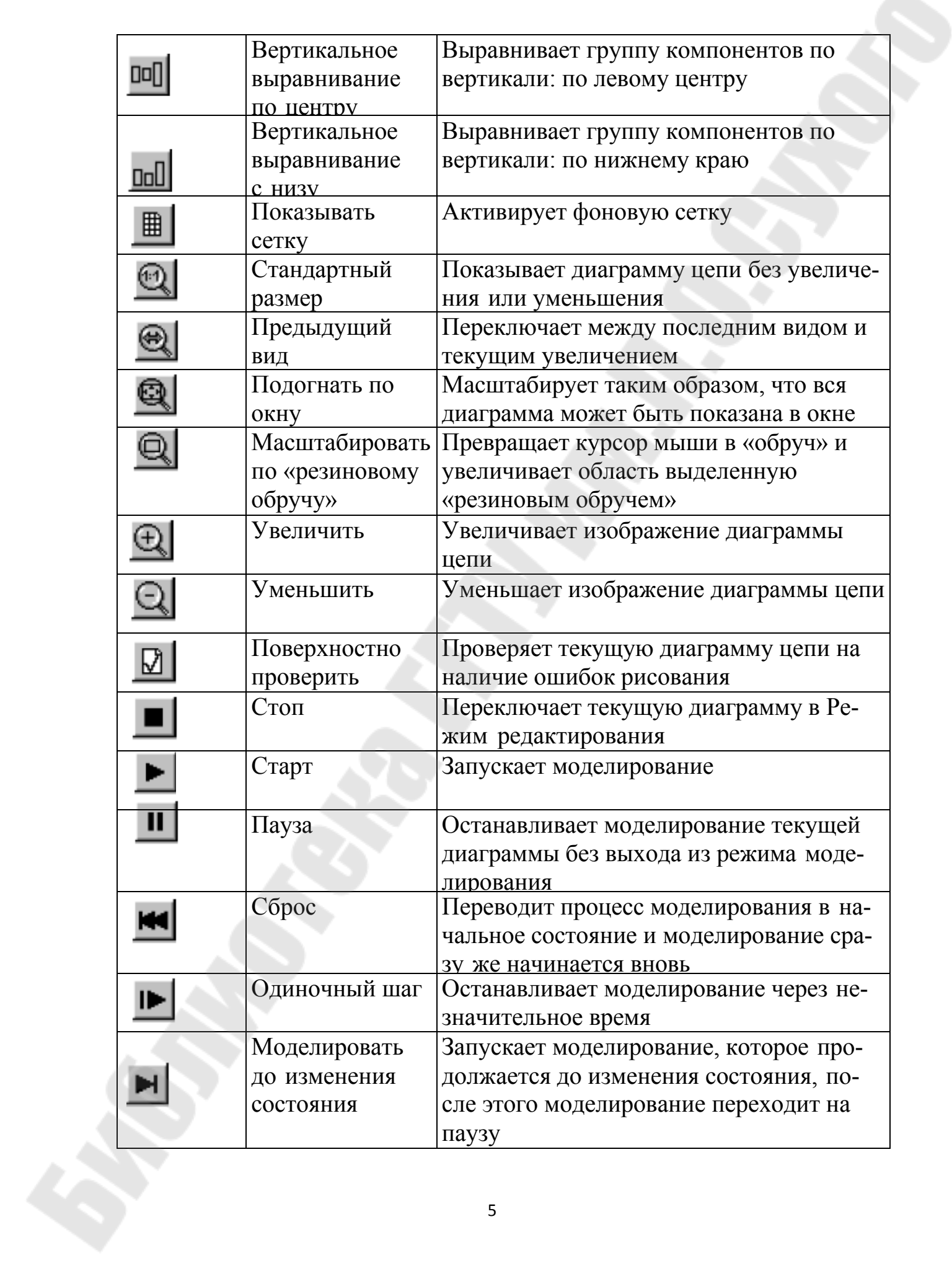

#### **1.3 Библиотеки основных элементов пневматики и устройств электроавтоматики**

В библиотеке пневматических элементов и узлов находятся символы компонентов, которые используются при моделировании пневматических систем [2]. В библиотеку пневматических элементов входят следующие группы элементов:

– элементы питания сжатым воздухом;

- распределители с механическим управлением;
- распределители с электромагнитным управлением;
- распределители с пневматическим управлением;
- клапаны и дроссели;
- датчики давления;
- исполнительные устройства;
- измерительные устройства.

В библиотеке электрических устройств находятся символы элементы, которые используются при моделировании электрических систем [2]. В библиотеку электрических элементов входят следующие группы элементов:

– элементы подачи питания;

- сигнальные устройства;
- контакты;
- контакты с задержкой времени;
- контакты концевых выключателей;
- переключатели с ручным управлением;
- датчики давления;
- датчики положения;
- реле;
- логические элементы.

### **2. МЕТОДИКА ПРОЕКТИРОВАНИЯ И МОДЕЛИРОВАНИЯ ЭЛЕКТРОПНЕВМАТИЧЕСКИХ СХЕМ**

#### **1.4 Запуск FluidSIM и создание нового проекта**

Для запуска программного пакета FluidSIM дважды щелкните левой кнопкой мыши на пиктограмме Festo Fluidsim, изображенной на рисунке 2.

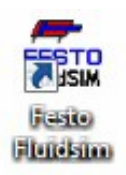

### Рисунок 2 – Пиктограмма Festo Fluidsim

После запуска программного пакета FluidSIM сначала отобразится заставка, а затем основное окно.

После этого необходимо создать новое рабочее поле. Для этого в меню

«File» нужно выбрать пункт «New», либо нажать на панели инструментов кнопку «New». В результате этих действий в основном окне программы появится рабочее поле.

Теперь необходимо открыть библиотеку. Для этого в меню «Library» выбираем пункт «Total view(Общий вид)». После этого «перетаскиванием» добиваемся удобного расположения окон. В результате мы получим окно, изображенное на рисунке 1.

### **1.5 Пример № 1 – Проектирование простой электропневматической схемы**

В данном примере рассмотрены основные приемы работы в программной среде FluidSIM при проектировании пневматических и электрических схем.

Задача: Спроектировать электропневматической схему, обеспечивающую разные скорости перемещения штоков двух пневмоцилиндров. Скорость выдвижения штока одного пневмоцилиндра должна быть в два раза выше, чем у второго. Задвижение штоков обоих цилиндров происходит с одинаковыми скоростями. Цилиндры приводятся в движение, когда при нажатии или отпускании нормально разомкнутой кнопки без фиксации. При этом выдвижение штоков инициируется нажатием кнопки управления, а задвижение штоков происходит при отпускании данной кнопки.

### **2.2.1 Проектирование пневматической схемы**

Из библиотеки элементов на рабочее поле выберем следующие элементы:

– два втягивающихся цилиндра одностороннего действия с возвратной пружиной;

– распределитель 3/2 нормально закрытый с электромагнитным управлением и с возвратной пружиной;

– дроссель с обратным клапанном;

– компрессор на 6 Бар.

Так как из библиотеки был выбран стандартный 3/2– распределитель, то необходимо изменить параметры настройки данного распределителя. Для этого нужно нажать два раза левой кнопкой мыши (ЛКМ) на условном обозначении распределителя и в окне «Configure Way Valve» (рисунок 3) задать для него использование электромагнитного привода и возвратной пружины. Для этого в поле «left actuator» (левый привод) выберем катушку электромагнита, а в поле «right actuator» (правый привод) необходимо установить галочку у словосочетания «Spring-returned» («Возвратная пружина»).

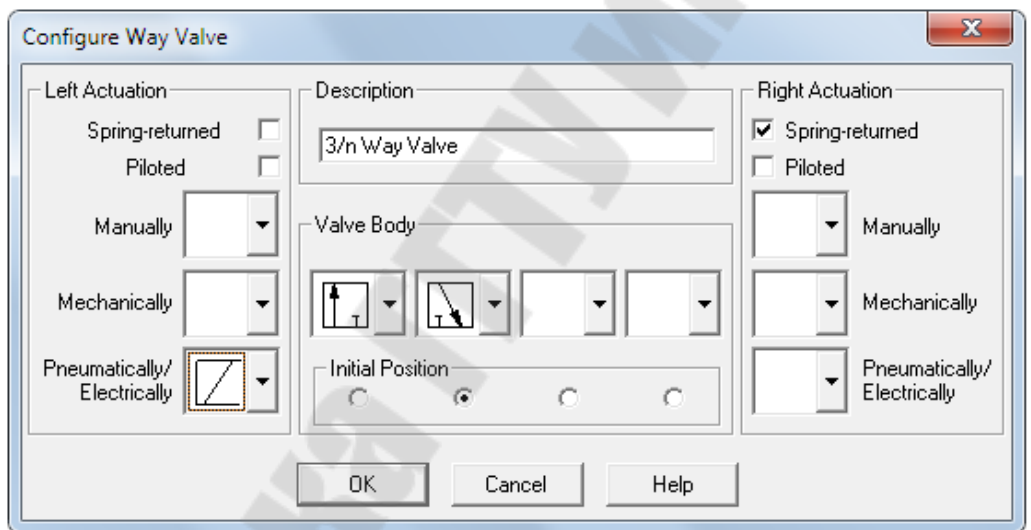

Рисунок 3 – Задание параметров настройки пневмораспределителя

После этого закрываем окно нажатием кнопки «ОК». Так же нужно настроить вывод 3 пневмораспределителя, который соединен с атмосферой. Для этого нажимаем два раза левой кнопкой мыши на пневматическом соединении третьего вывода распределителя и в открывшемся окне «Pneumatic connection» (Пневматическое соединение) в поле «Terminator» выбираем значок «Связь с атмосферой» (рисунок 4).

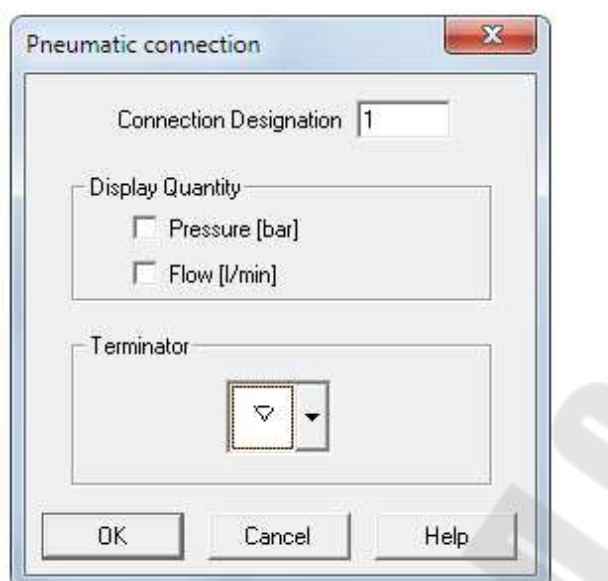

Рисунок 4 – Окно «Pneumatic connection»

В результате получим пневматическую схему без соединений, изображенную на рисунке 5.

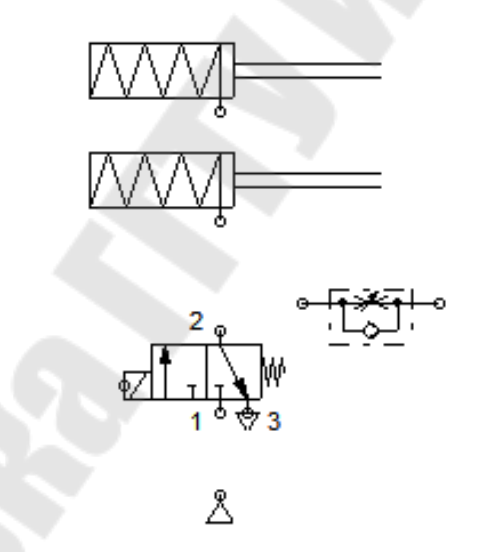

Рисунок 5 – Пневматическая схема без соединений

Теперь необходимо соединить компоненты, для этого наводим курсор на место соединения, курсор превратился в указатель в виде прицела. Затем зажимаем ЛКМ и перемещаем курсор, при этом курсор изображается в виде прицела со стрелочками. Наводим курсор на место соединения(при этом стрелочки курсора повернулись во внутрь) и отпускаем ЛКМ. В итоге два места соединения соединились линией. Для создания Т-образного соединения нужно навести курсор в виде прицела со стрелками во внутрь на соединительную линию, и отпустить ЛКМ. После того как все компоненты соединены, мы получим пневматическую схему, показанную на рисунке 6.

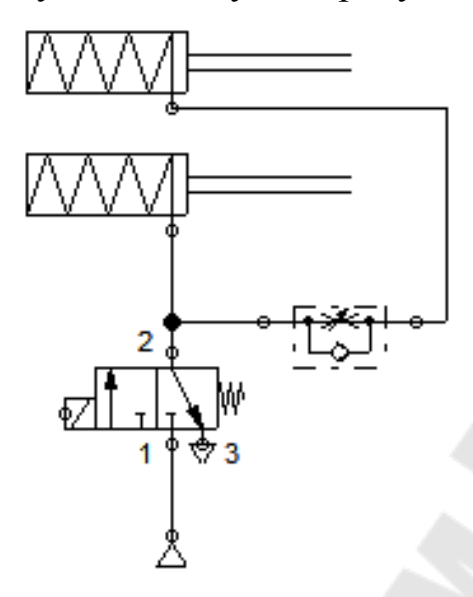

Рисунок 6 – Пневматическая схема

### **2.2.2 Проектирование электрической схемы**

Теперь спроектируем электрическую схему, которая будет управлять распределителем. Для этого из библиотеки на рабочее поле выберем следующие элементы:

1. Две шины питания 0 и 24 В.

2. Нормально разомкнутая кнопка без фиксации.

3. Электромагнит, управляющий распределителем.

Затем соединяем выбранные элементы. Соединения элементов электрической схемы выполняются аналогично соединениям в пневматической схеме. В результате получим электрическую схему, показанную на рисунке 7.

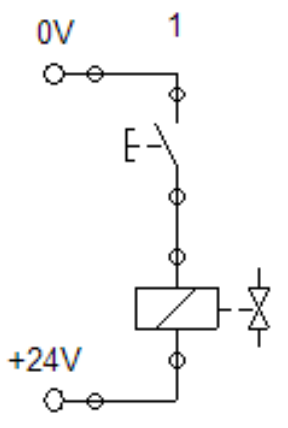

Рисунок 7 – Электрическая схема

#### **2.2.3 Проектирование электропневматической схемы**

Для проектирования электропневматической схемы необходимо установить связь между электрической и пневматической схемой. То есть нам необходимо связать электромагнит, управляющий распределителем и сам пневматический распределитель. Это делается с помощью меток.

Для задания меток нажимаем два раза ЛКМ на электромагнит, и в открывшемся окне «Valve solenoid» (Электромагнит распределителя) в поле «Label» (Метка) вводим: Y1 (рисунок 8). После этого нажимаем два раза ЛКМ на соединение распределителя и в окне «Valve solenoid connection» вводим метку Y1 (рисунок 9). В итоге мы составили пневмоэлектрическую систему, изображенную на рисунке 10.

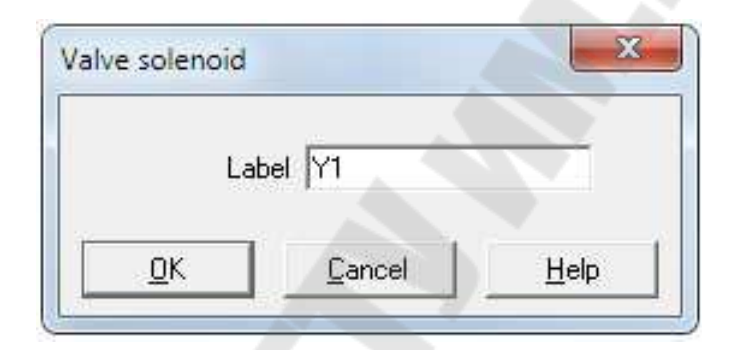

Рисунок 8 – Окно «Valve solenoid»

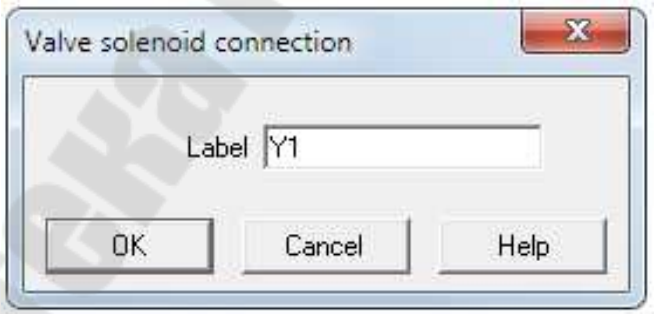

Рисунок 9 – Окно «Valve solenoid connection»

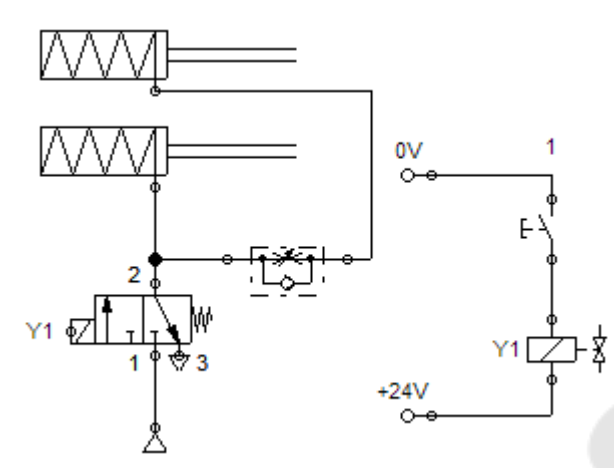

Рисунок 10 – Пневмоэлектрическая система

#### **2.2.4 Моделирование работы электропневматической схемы**

Для моделирования работы собранной пневмоэлектрической схемы необходимо перейти в режим моделирования. Для этого необходимо на панели инструментов нажать кнопку «Start» (Пуск) или в меню «Execute» (Выполнить), выбрав пункт «Start».

Пневмоэлектрическая схема в режиме моделирования изображена на рисунке 11. На рисунке мы видим, что линия, соединяющая компрессор и распределитель, нарисована жирной темно-синей линией, это говорит о том, что пневматическая линия находится под давлением. Линия, соединяющая цилиндры с распределителем и дросселем, окрашена светло-синей, это значит что пневматическая линия без давления, поэтому цилиндры не двигаются. Линия электрической схемы показана черной линией, это означает, что по ней не протекает электрический ток.

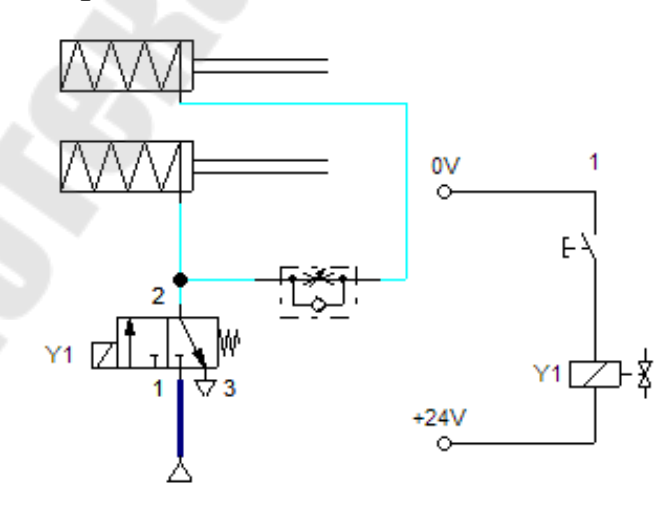

Рисунок 11 – Пневмоэлектрическая схема в режиме моделирования

Промоделируем работу пневмоэлектрической схемы. Для этого нажмем левую кнопку мыши на нормально разомкнутой кнопке. При этом электрические линии станут красными, это означает, что по ним протекает ток.

Электромагнит, через который протекает ток, переключит 3/2– распределитель. В результате сжатый воздух из компрессора пойдет на верхний цилиндр и через дроссель с обратным клапаном на нижний цилиндр (клапан при этом закрыт). В результате верхний и нижний цилиндры втягиваются, но нижний цилиндр втягивается в два раза медленнее, так как сжатый воздух будет проходить через дроссель, который открыт на половину (рисунок 12).

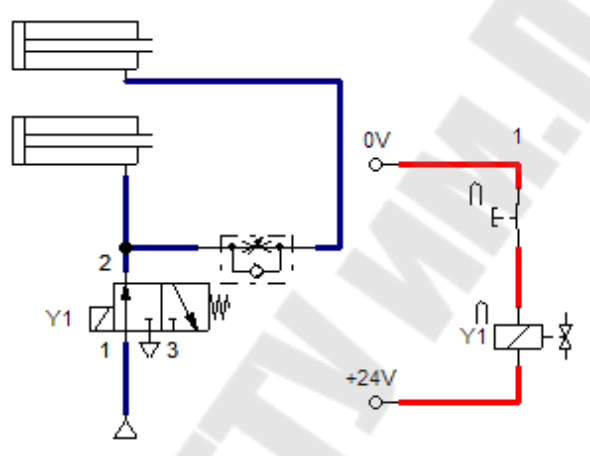

Рисунок 12 – Работа пневматической системы

После того как мы отпустим замыкающую кнопку, ток в электрической цепи перестанет протекать, поэтому электромагнит не сможет удерживать распределитель во включенном положении, и он под действием возвратной пружины вернется в исходное положение. Канал 1 распределителя перекроется, а канал 2 свяжется с атмосферой через канал 3. В результате цилиндры под действием возвратных пружин возвращаются в исходное положение. При этом оба цилиндра вернутся в исходное положение одновременно, так как воздух из верхнего цилиндра будет проходить через обратный клапан, а не дроссель.

### **1.6 Пример № 2 – Проектирование электропневматической схемы с логическим модулем**

В данном примере рассмотрены основные приемы работы с логическим модулем, который используется для реализации определенного алгоритма работы. Так же в данном примере рассмотрен способ построения графиков положения элементов с использованием диаграммы состояний.

Задача: Спроектировать пневмоэлектрическую схему, в которой управляющие сигналы на электромагнит распределителя будут поступать из логического модуля.

При этом в логическом модуле должен быть реализован следующий алгоритм: Если две нормально разомкнутые кнопки с фиксацией нажаты, то шток пневмоцилиндра выдвигается и, достигнув конечного положения, остается там до тех пор, пока не будет отпущена одна из кнопок или обе кнопки.

Так же должна быть реализована функция регулирования скорости движения штока пневматического цилиндра в обоих направлениях. Кроме того, необходимо обеспечить визуализацию величины давления в поршневой и штоковой полостях пневмоцилиндра.

### **2.3.1 Проектирование пневматической схемы**

Пневматическая часть схемы будет содержать следующие элементы:

– цилиндр двухстороннего действия;

– 5/2-распределитель с электромагнитным управлением и возвратной пружиной (и ручным дублированием);

– два дросселя с обратным клапаном;

– два манометра;

– компрессор на 6 Бар.

Для проектирования пневматической схемы выберем вышеперечисленные элементы из библиотеки элементов и разместим их на рабочем столе программного пакета FluidSIM. Затем выполняем настройку пневмораспределителя аналогично настройке, выполненной в примере № 1. Но в отличие от примера № 1, с атмосферой связываются два канала: 3 и 5.

После этого, используя методику соединения пневматических элементов, описанную в примере № 1, соединим выбранные элементы следующим образом: компрессор подключаем к 1 каналу 5/2– распределителя. К каналу 2 распределителя подключаем дроссель с обратным клапаном, который в свою очередь соединяем с штоковой полостью пневмоцилиндра. К каналу 4 подключаем дроссель с обратным клапаном, который соединяем с поршневой полостью пневмоцилиндра. При этом дроссели с обратным клапаном подключим таким образом, что бы сжатый воздух от распределителя в цилиндр проходил через обратный клапан, а воздух из цилиндра в атмосферу проходил через регулируемый дроссель. Это необходимо для регулирования скорости движения штока.

Манометры подключаем к линиям, идущим от выводов поршневой и штоковой области цилиндров к дросселям с обратными клапанами. В результате получим пневматическую схему, показанную на рисунке 13.

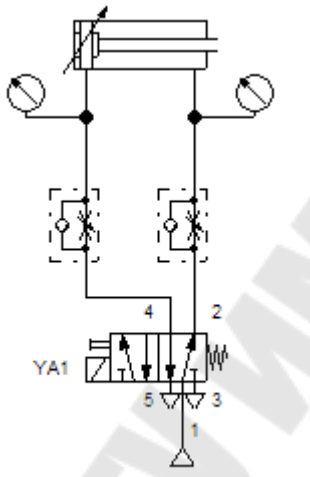

Рисунок 13 – Пневматическая схема

### **2.3.2 Проектирование электрической схемы**

Соберем электрическую схему, которая будет содержать следующие элементы:

- логический модуль («logic module»);
- две нормально разомкнутые (НР) кнопки с фиксацией;
- электромагнит, управляющий распределителем;
- две шины питания 0 и 24 В.

Для проектирования электрической схемы выберем из библиотеки элементы, описанные выше, и разместим их на рабочем поле программы FluidSIM. Приступим к соединению выбранных элементов (все электрические соединения выполняются аналогично пневматическим соединениям).

Подключим логический модуль к источнику питания 0В и 24 В. Электромагнит распределителя подключается к выходу логического модуля Q0 и к клемме питания 0В. Отсюда следует, что когда на выходе логического модуля Q0 будет высокий уровень напряжения, то через электромагнит распределителя YA1 будет протекать ток и пневмораспределитель переключится. А когда на выходе логического модуля Q0 будет низкий уровень напряжения , то через электромагнит распределителя YA1 не будет протекать ток и пневмораспределитель под действием возвратной пружины перейдет в исходное состояние. Двум НР кнопкам с фиксацией присвоим имена: SB1 и мыши на кнопке и в открывшемся окне «Pushbutton» в поле «Label» (Метка) ввести обозначение кнопки или для обозначения кнопок можно использовать элемент «Text» (Текст). Для этого выбираем из библиотеки элемент «Text» (Текст) и переносим его на рабочее поле. После этого нажимаем два раза левой кнопкой мыши по надписи и в открывшемся окне «Text» вводим обозначение кнопки: SB1(рисунок 14). Аналогичным образом обозначается кнопка SB2. Затем кнопки SB1 и SB2 подключаются к клемме +24В источника питания и к входам I0 и I1 логического модуля (Кнопка SB1 подключается к входу I0, а кнопка SB2 к входу I1). В результате получим электрическую схему, которая показана на рисунке 15. Так же, как и в примере № 1, необходимо, используя метки, установить связь между электромагнитом, управляющим распределителем и самим пневматическим распределителем. Тем самым мы устанавливаем связь между электрической и пневматической схемой.

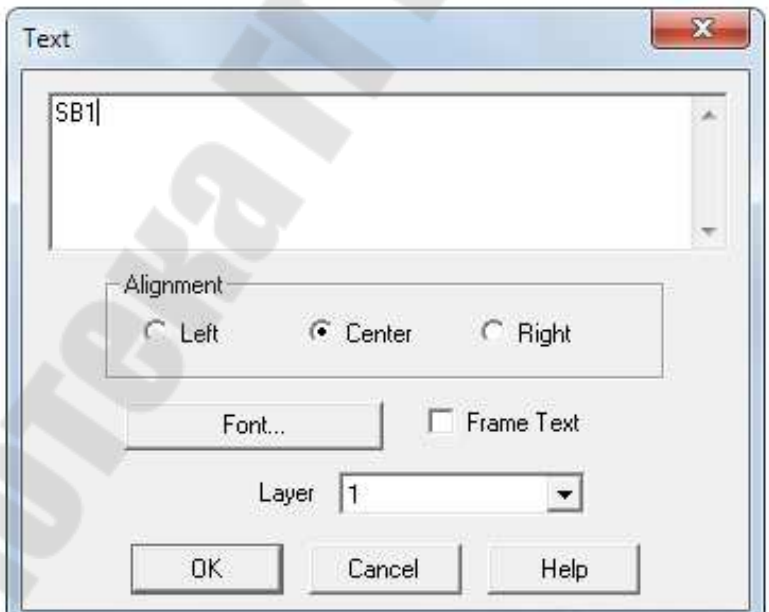

Рисунок 14 – Окно « Text»

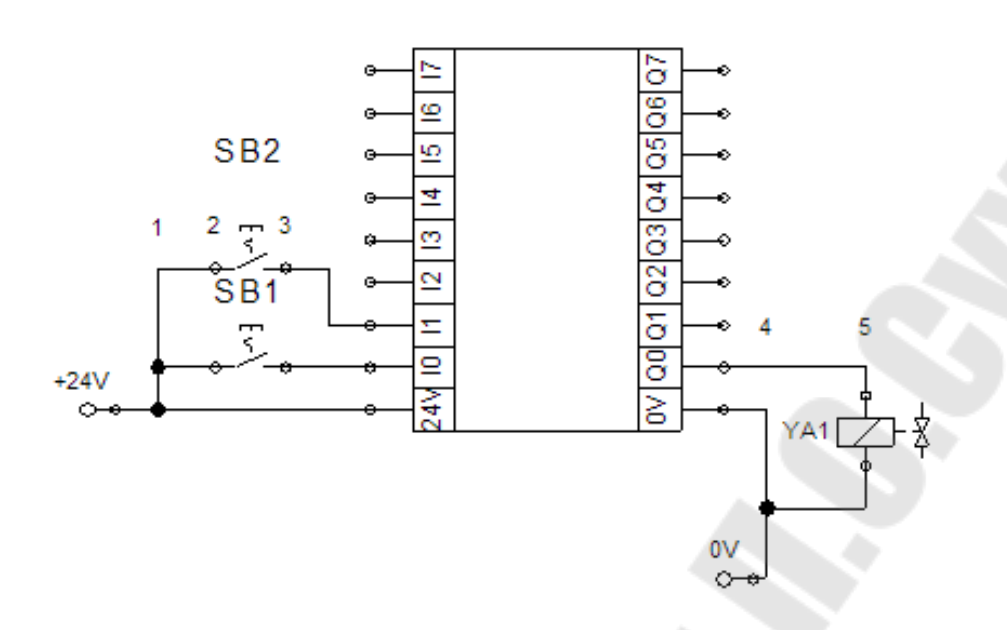

Рисунок 15 – Электрическая схема

## **2.3.3 Программирование логического модуля**

Для программирования логического модуля используются логические элементы. Так как нам необходимо реализовать следующий алгоритм: если две нормально разомкнутые кнопки с фиксацией нажаты, то шток пневмоцилиндра выдвигается и, достигнув конечного положения, остается там до тех пор, пока не будет отпущена одна из кнопок или обе кнопки. Данный алгоритм можно сформулировать и так: шток цилиндра будет выдвигаться если и кнопка SB1 и кнопка SB2 будут нажаты. Отсюда следует вывод, то для реализации данного алгоритма из библиотеки нужно выбрать логический элемент «И», поскольку на выходе данного элемента будет логическая единица только тогда, когда на всех входах будет логическая единица. Если хотя бы на одном из входов будет логический ноль, то на выходе так же будет логический ноль.

Теперь приступаем к программированию логического модуля. Для этого нажимаем два раза ЛКМ на логическом модуле, в результате откроется диалоговое окно «Logic module, в которое из библиотеки размещаем логический элемент «И» («AND»). После этого входы I0 и I1 соединяем с двумя входами элемента «И», но поскольку элемент «И» имеет три входа, то не занятый вход подключаем или ко входу I0, или ко входу I1. После этого выход элемента «И» соединяем с выходом Q0. В результате получим программу, реализующую данный алгоритм (рисунок 16).

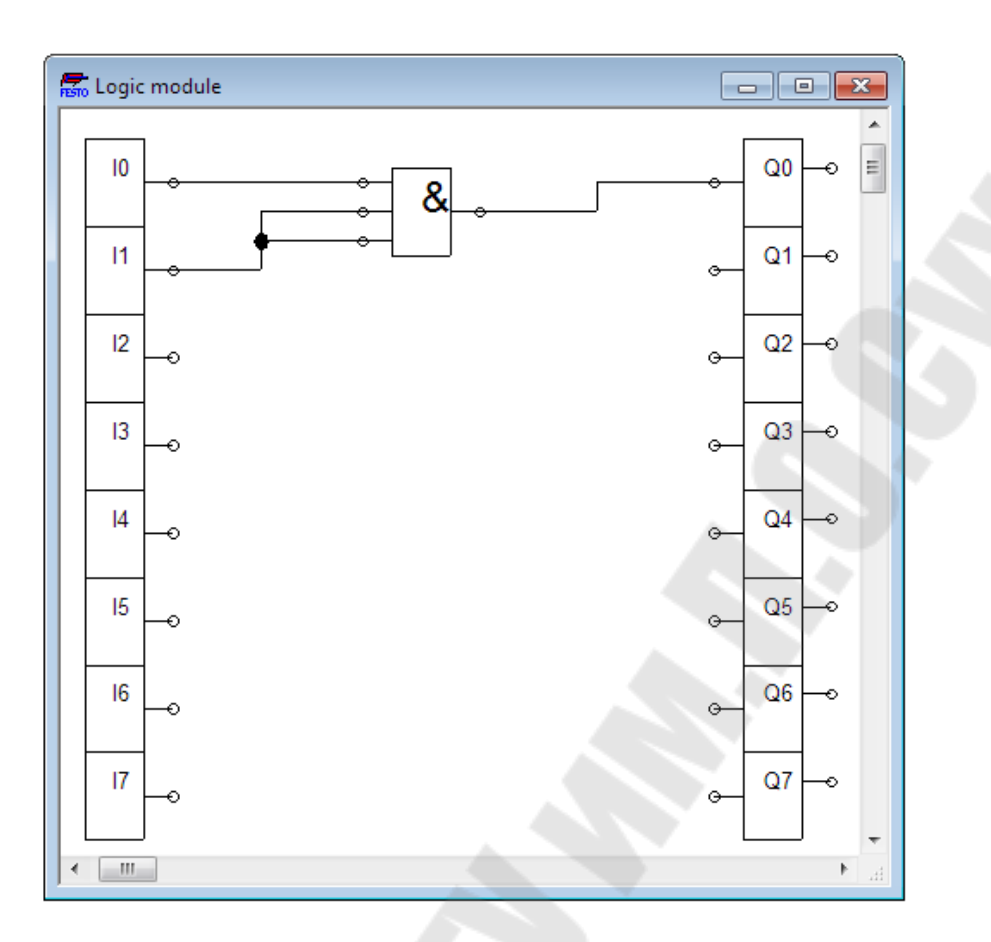

Рисунок 16 – Программа логического модуля

#### **2.3.4. Моделирование работы электропневматической схемы**

Промоделируем работу данной пневмоэлектрической схемы. Для этого запускаем режим моделирования. После этого нажимаем кнопку SB1 и SB2, что приводит к появлению на входах I0 и I1 сигнала высокого уровня. В соответствии с программой, расположенной внутри логического модуля, на выходе Q0 будет сигнал высокого уровня. Это приведет к протеканию тока через распределитель Y1 (данная линия выделена красным цветом). Который в свою очередь переключит распределитель. В результате воздух из компрессора через открытый клапан будет поступать в поршневую область, а воздух из штоковой области через регулируемый дроссель будет выходить в атмосферу. В результате шток пневмоцилиндра будет выдвигаться (рисунок 17). Если отпустить хотя бы одну из кнопок, то на выходе логического элемента установиться сигнал низкого логического уровня, что приведет к переключению распределителя и втягиванию штока пневматического цилиндра.

#### **2.3.5. Построение графиков**

Так же в программном продукте «FluidSIM» возможно построение диаграмм состояний, то есть это такие графики, в которых состояние некоторой величины изменяется во времени. В качестве изменяющихся величин можно использовать, например: положение штока пневмоцилиндра, положение пневмораспределителя, состояние кнопок и т.д. Для построения временных диаграмм, нужно из библиотеки выбрать элемент «Диаграмма состояний» («State Diagram») и перенести его в рабочую область. Затем выбираем элемент, состояние которого необходимо отобразить и перетаскиваем его с помощью ЛКМ в область, где изображена диаграмма состояний. В результате появится строка, где слева будет показано описание элемента («designation»), посередине обозначение («component description»), а справа сам график изменения состояния данного элемента. Таким образом добавляются все элементы, состояния которых нужно отследить.

После этого запускается режим моделирования и на диаграмме состояний строятся графики положения элементов электропневматической схемы. Диаграмма состояний для данного примера показана на рисунке 18.

На диаграмме показаны состояния следующих элементов: положение пневмоцилиндра, состояние 5/2-распределителя и состояния двух кнопок SB1 и SB2.

При этом, из диаграммы состояний видно, что при переключении пневмораспределителя положение штока пневмоцилндра линейно изменяется до крайнего положения, так как воздух из штоковой области в атмосферу будет выходить через регулируемый дроссель. То же самое происходит и при втягивании штока.

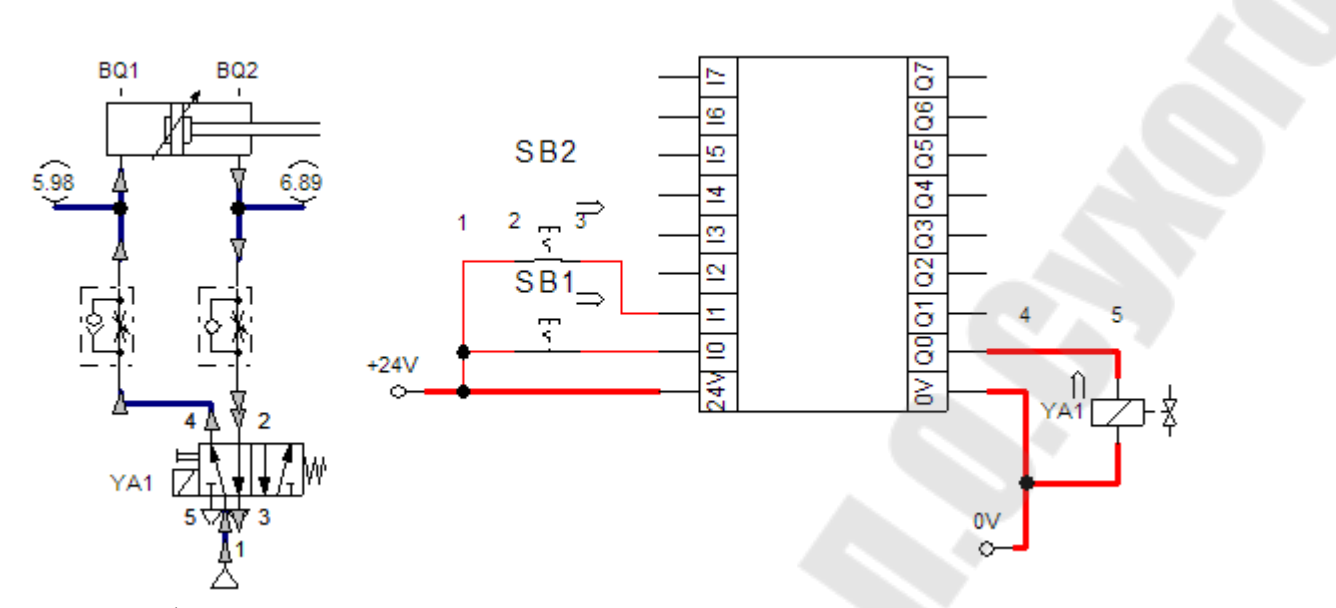

Рисунок 17 – Пневмоэлектрическая система в режиме моделирования

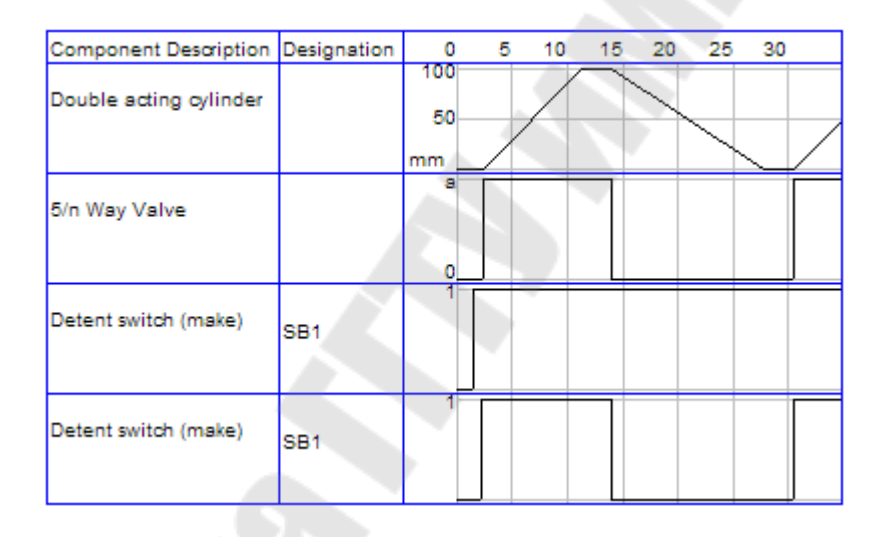

Рисунок 18 – Диаграммы состояний

### **2.4. Пример № 3 – Проектирование электропневматической схемы с использованием датчиков положения**

В данном примере рассмотрено применение датчиков положения для реализации определенного алгоритма работы пневмоэлектрической схемы.

Задача: Спроектировать пневмоэлектрическую схему, в которой управляющие сигналы на электромагнит распределителя будут поступать из логического модуля. А информационные сигналы в логический модуль будут поступать от кнопок и датчиков положения.

При этом в логическом модуле должен быть реализован сле-

дующий алгоритм: Если нажата НР кнопка с фиксацией (SB1) и не нажата НР кнопка с фиксацией (SB2) и шток втянут, то через 3 секунды происходит выдвижение штока цилиндра. Через 3 секунды после того, как шток выдвинется происходит втягивание штока. Затем, если состояние кнопок не изменилось и шток оказался втянутым, то через 3 секунды шток снова выдвигается, и так далее. Диаграмма состояний, иллюстрирующая данный алгоритм показана на рисунке 19.

Так же должна быть реализована функция регулирования скорости движения штока пневматического цилиндра в обоих направлениях. Кроме того, необходимо обеспечить визуализацию величины давления в поршневой и штоковой полостях пневмоцилиндра.

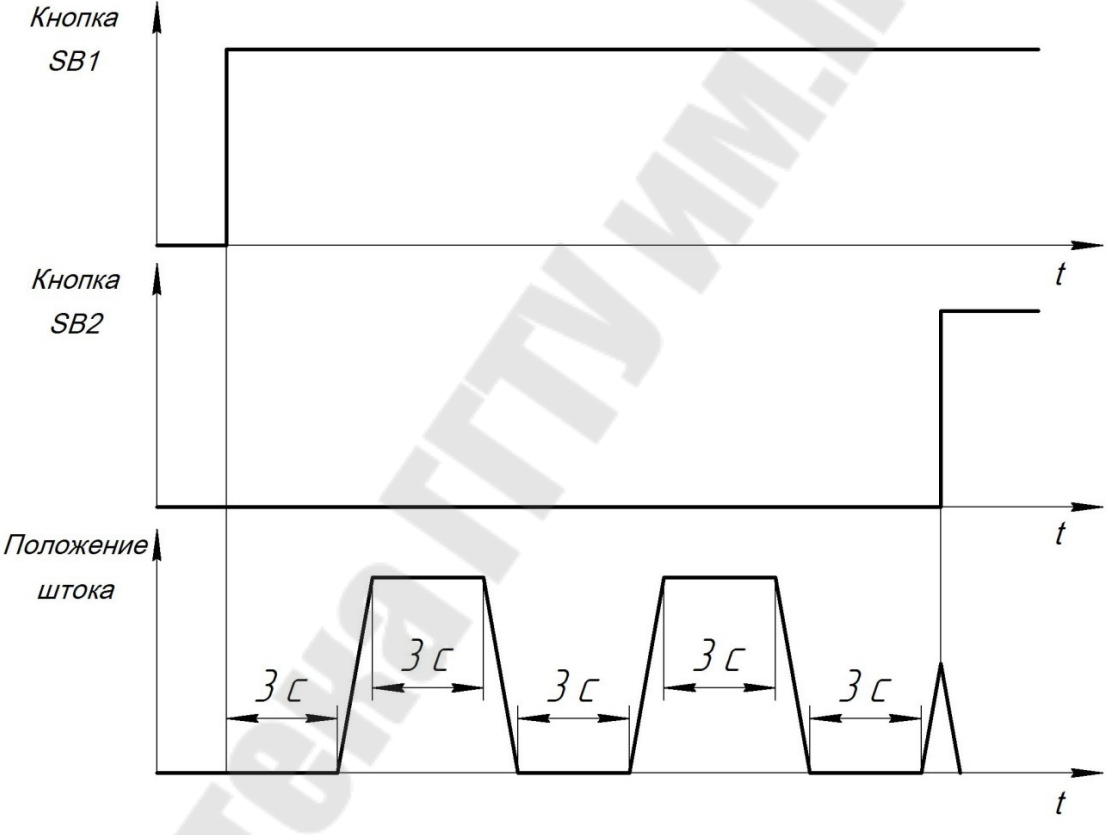

Рисунок 19 – Диаграмма состояний

## **2.4.1. Проектирование пневматической схемы**

Пневматическая схема для данного примера проектируется аналогично пневматической схеме, рассмотренной в предыдущем примере.

### **2.4.2Проектирование электрической схемы**

Создадим электрическую схему, которая будет содержать следующие элементы:

- две шины питания 0 и 24 В;
- логический модуль («logic module»);
- электромагнит, управляющий распределителем;
- две нормально разомкнутые (НР) кнопки с фиксацией;

– два нормально разомкнутых контакта.

Для проектирования электрической схемы, как и в предыдущихпримерах, выберем из библиотеки элементы, описанные выше, и разместим их на рабочем поле программы FluidSIM. После этого приступим к соединению выбранных элементов.

Подключим логический модуль к источнику питания 0В и 24 В. Затем подключим электромагнит распределителя к выходу логического модуля Q0 и к клемме питания 0В. После этого двум НР кнопкам с фиксацией присвоим имена: SB1 и SB2. Как это можно сделать рассмотрено в примере № 2. Затем кнопки SB1 и SB2 подключаются к клемме +24В источника питания и к входам I0 и I1 логического модуля (Кнопка SB1 подключается к входу I0, а кнопка SB2 к входу I1).

Теперь необходимо включить в схему два датчика положения, которые будут созданы на основе нормально разомкнутых контактов. Для этого из библиотеки элементов выбираем элемент «Дистанционная линейка» («Distance rule») и переносим его в область над пневмоцилиндром (рисунок 20).

 $\frac{1}{2}$ 

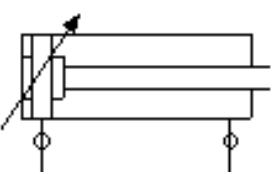

Рисунок 20 – Пример правильного размещения элемента «Дистанционная линейка»

Теперь нужно задать расстояния, на котором будут «установлены» датчики. Для этого нажимаем два раза ЛКМ на элементе «Дистанционная линейка». В результате откроется окно «Distance rule», показанное на рисунке 21. В котором в поле «Label» (метка) нужно указать метку (обозначение) датчика положения, а в поле «Position» (позиция) указывается расстояние, на котором устанавливается датчик.

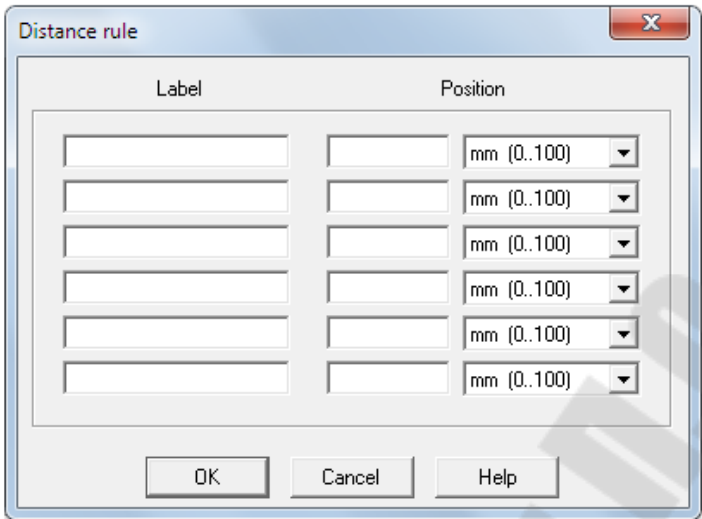

Рисунок 21 – Окно «Distance rule»

Теперь настроим датчик BQ1, который срабатывает когда шток втянут, для этого в поле «Label» (метка) пишем «BQ1», а в поле «Position» (позиция) пишем 0 мм. Затем настроим датчик BQ2, который срабатывает когда шток выдвинут, для этого в поле «Label» (метка) пишем «BQ2», а в поле «Position» (позиция) пишем 100 мм, так как ход поршня составляет 100 мм. В итоге получим окно, показанное на рисунке 22. После выполнения данных действий на элементе «Дистанционная линейка» должны отобразиться два датчика положения (рисунок 23).

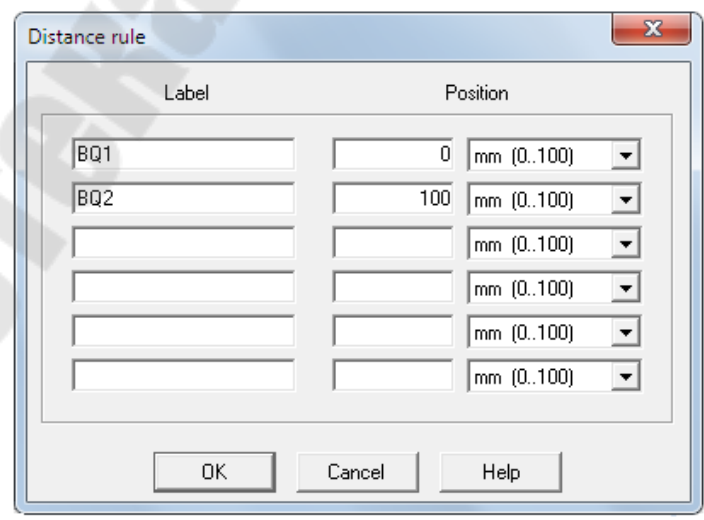

Рисунок 22 – Настройка параметров датчиков положения

Создадим нормально-разомкнутый контакт, который будет замыкаться когда датчик BQ1 сработает, то есть шток будет втянут. Для этого нажимаем два раза ЛКМ на этом НР контакте и в поле «Label» (метка) пишем: BQ1. Аналогично создадим нормальноразомкнутый контакт для датчика BQ2, который срабатывает когда шток выдвинут. Контакты BQ1 и BQ2 подключаются к клемме +24В источника питания и к входам логического модуля I2 и I3, соответственно.

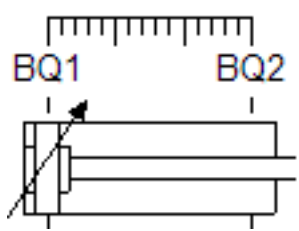

Рисунок 23 – Пример настройки элемента «Дистанционная линейка»

После того как электрическая схема спроектирована, необходимо так же как и в предыдущих примерах, используя метки, установить связь между электромагнитом, управляющим распределителем и самим пневматическим распределителем. Выполнив все, выше перечисленные, действия мы получим пневмоэлектрическую схему, изображенную на рисунке 24.

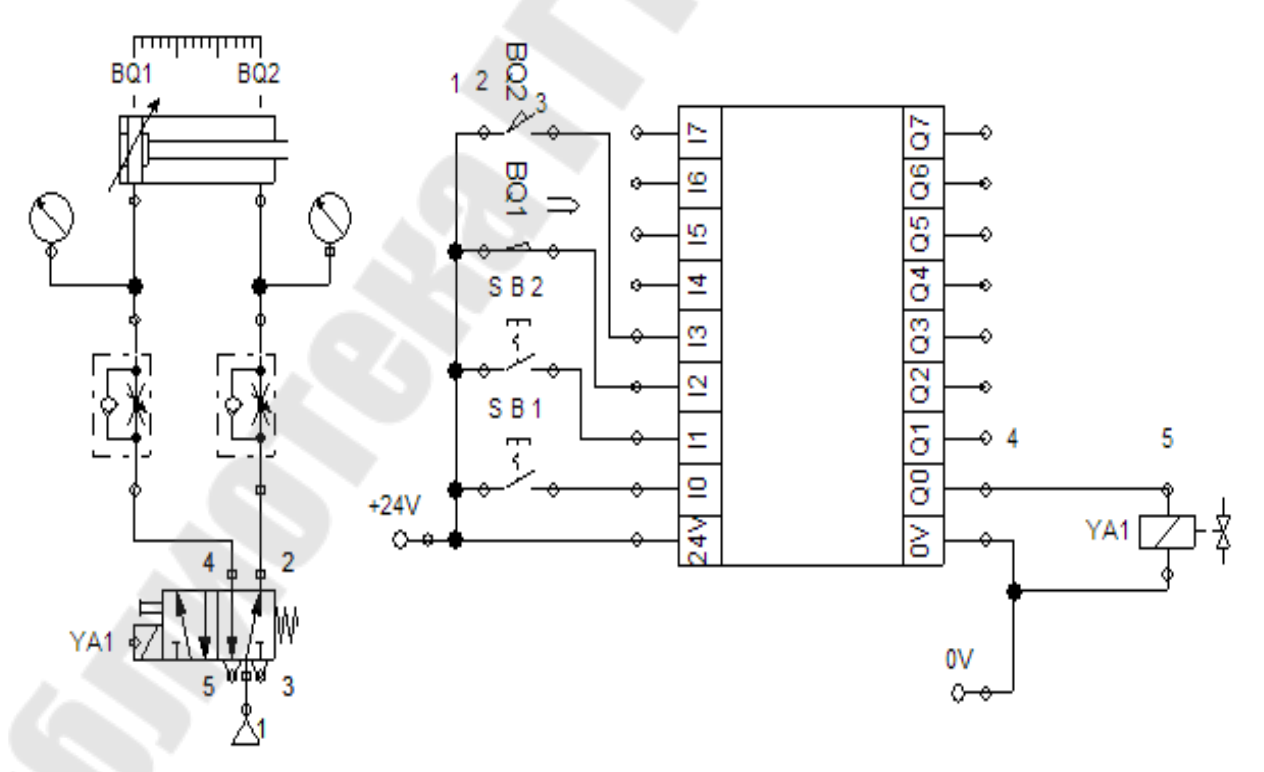

Рисунок 24 – Пневмоэлектрическая схема

### **2.4.3 Программирование логического модуля**

Программирование логического модуля, как и в примере № 2, выполняется в окне ««Logic module» с использованием основных логических элементов.

Для того чтобы проверить условие: если нажата НР кнопка с фиксацией (SB1) и не нажата НР кнопка с фиксацией (SB2) и шток втянут, будем использовать элемент «И». Первый вход логического элемента «И» соединяем с входом I0 логического модуля к которому подключена НР кнопка SB1. Таким образом, когда кнопка SB1 будет нажата на первом входе элемента «И» будет логический ноль. Вход I1 логического модуля соединяем с входом элемента

«НЕ», а выход этого элемента соединяем с вторым входом логического элемента «И». Тогда, если на входе I1 логического модуля будет сигнал низкого уровня, то есть кнопка SB2 не нажата, то на втором входе элемента

«И» будет логическая единица. Вход I2, к которому подключен датчик положения BQ1, соединяем с верхним входом (входом S) RSтриггера, а выход триггера соединяем с третьим входом логического элемента «И». RS-триггер в данной программе используется для того, чтобы при начале движения штока цилиндра и поступлении с датчика положения BQ1 сигнала низкого уровня, шток цилиндра не остановился, а продолжал выдвигаться.

Если все три условия выполняются, то есть на выходе элемента «И» будет логическая 1, то тогда через три секунды нужно переключить распределитель, что бы шток начал выдвигаться. То есть нам необходимо обеспечить выдержку времени. Для этого будем использовать таймер с задержкой включения. Вход таймера соединяем с выходом элемента «И», а выход с выходом Q0 логического модуля. После этого нажимаем два раза ЛКМ на таймере и в открывшемся окне «On Delay» (задержка включения) вводим время задержки включения (Delay Time), равное 3 с (рисунок 25).

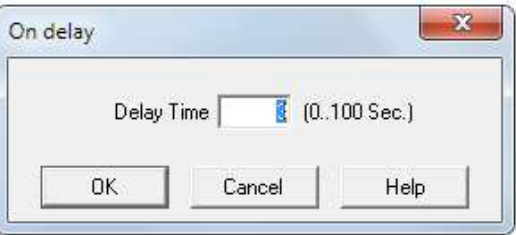

Рисунок 25 – Окно «On Delay»

Теперь соединим вход I3 логического модуля с входом второго таймера с задержкой включения, для которого так же устанавливаем время задержки, равное трем секундам. Затем соединяем выход таймера и нижний вход (вход R) RS-триггера. В итоге получим программу, показанную на рисунке 26.

Данная программа работает следующим образом: если на входе I1 логический 0, то есть не нажата кнопка SB2, то на выходе элемента «НЕ» и на втором входе элемента «И» будет логическая 1. Если на входе I2 логическая 1, то есть сработал датчик BQ1,то на выходе RS-триггера будет логическая 1. Когда нажмем на кнопку SB2 на входе I0 установиться логическая 1. Поэтому на выходе элемента «И» будет так же логическая 1, которая запустит таймер с задержкой включения 3 с и через 3 с на выходе Q0 установится логическая 1. Это приведет к выдвижению штока. Когда шток выдвинется, сработает датчик положения BQ2, поэтому на входе I1 будет логическая 1, которая запустит таймер с задержкой включения 3 с и через 3 с на выходе таймера установится логическая 1, которая сбросит RSтриггер. В результате на выходе Q0 установится логический 0, что приведет к втягиванию штока. Когда шток втянется, вновь сработает датчик BQ1, что приведет к установке на выходе RS-триггера логической 1. И если на входе I0 по-прежнему логическая 1, а на входе I1 логический 0, то через 3 с шток вновь начнет выдвигаться.

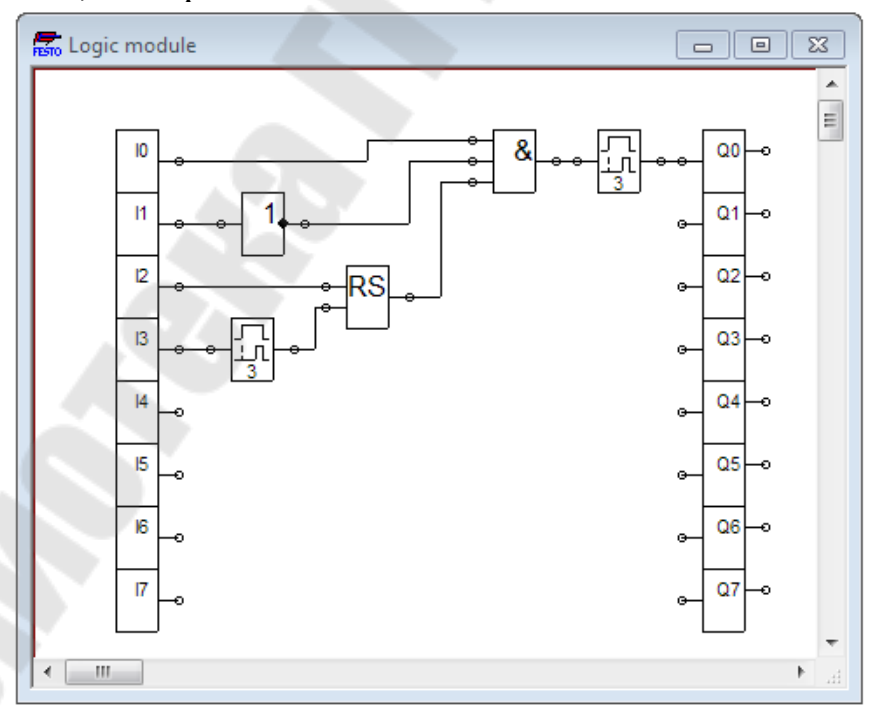

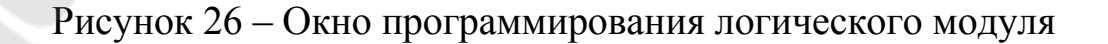

#### **2.4.4. Моделирование работы электропневматической схемы**

Промоделируем работу данной пневмоэлектрической схемы. Для этого запускаем режим моделирования. После этого нажимаем кнопку SB1 и SB2, что приводит к появлению на входах I0 и I1 сигнала высокого уровня. После того как прошло три секунды на выходе Q0 появляется сигнал высокого уровня сигнал. Это приведет к протеканию тока через распределитель Y1 (данная линия выделена красным цветом). Который в свою очередь переключит распределитель. Тогда воздух из компрессора через открытый клапан будет поступать в поршневую область, а воздух из штоковой области через регулируемый дроссель будет выходить в атмосферу. В результате шток пневмоцилиндра будет выдвигаться (рисунок 27).

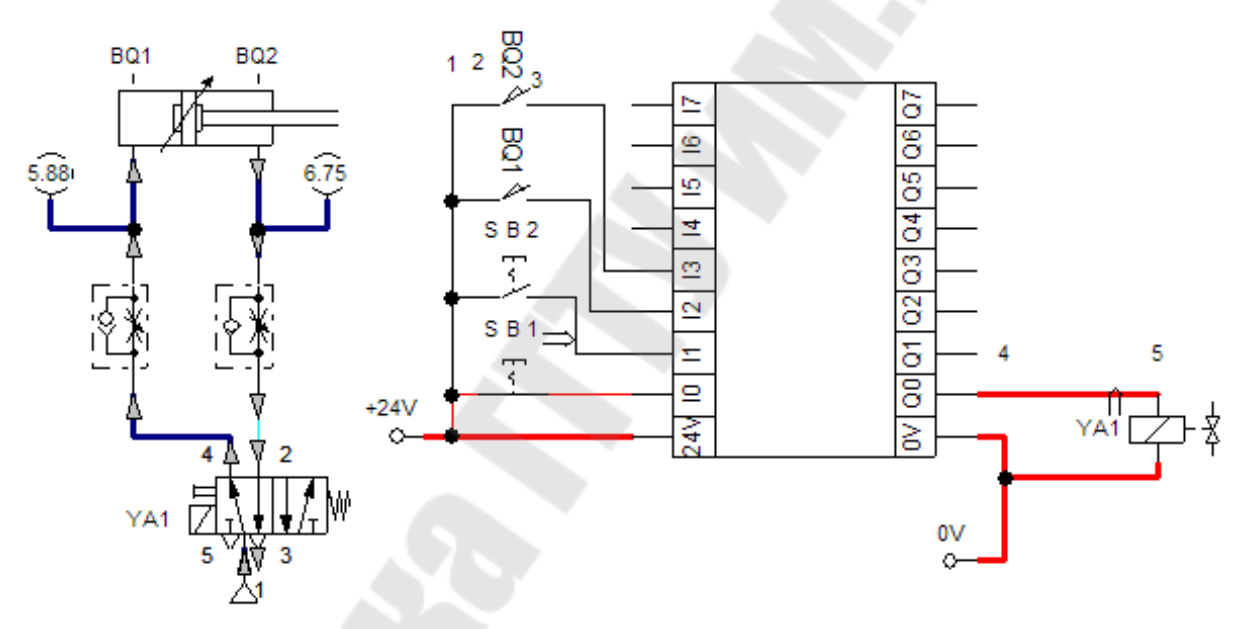

Рисунок 27 – Пневмоэлектрическая система в режиме моделирования (выдвижение штока)

После того как шток выдвинется и пройдет три секунды на выходе логического элемента Q0 появляется сигнал низкого уровня сигнал. Это приведет к переключению распределителя и втягиванию штока пневматического цилиндра (рисунок 28).

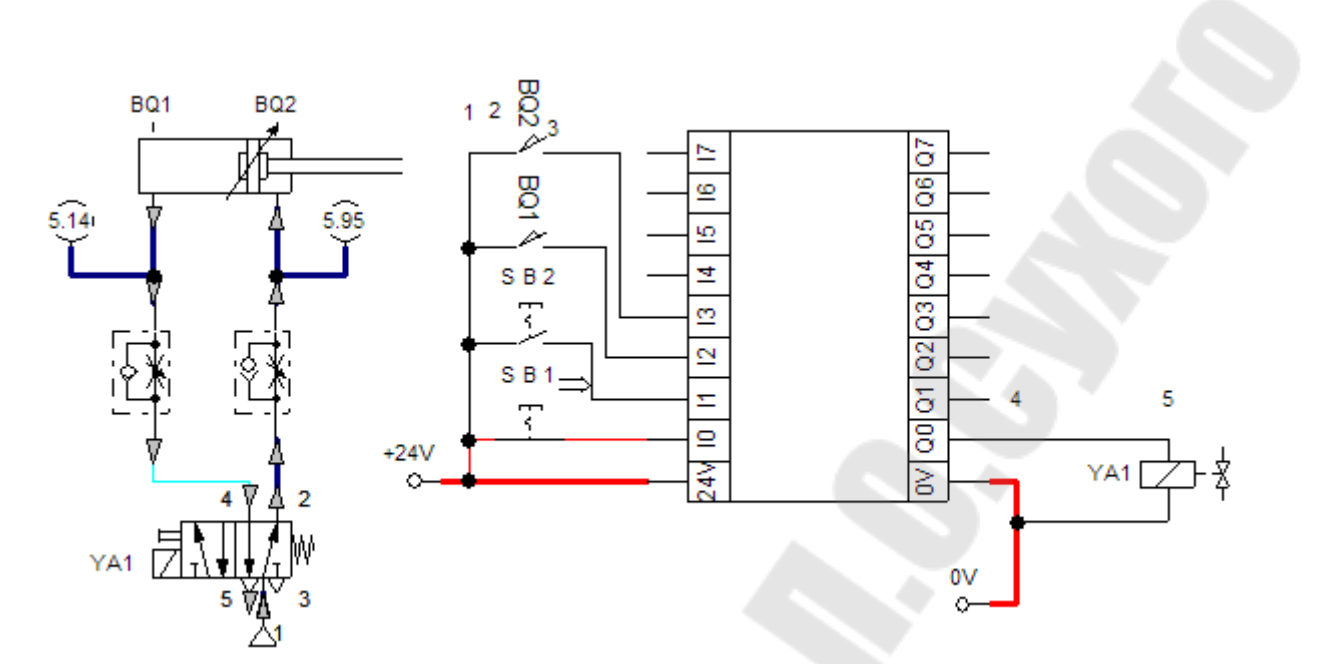

Рисунок 28 – Пневмоэлектрическая система в режиме моделирования (задвижение штока)

## **3. ЗАДАНИЯ ДЛЯ ЛАБОРАТОРНЫХ ЗАНЯТИЙ**

### **Задание № 1**

Алгоритм: После нажатия и отпускания НР кнопки без фиксации происходит выдвижение штока пневматического цилиндра. Возвращение штока в исходное состояние происходит только после нажатия НЗ кнопки без фиксации.

Элементы пневматической схемы:

Пневмоцилиндр двухстороннего действия;

5/2-распределитель с электромагнитным управлением и возвратной пружиной;

Два дросселя с обратным клапаном;

Два манометра;

5 Компрессор на 6 Бар.

Элементы электрической схемы:

.Две шины питания 0 и 24 В;

.Нормально разомкнутая кнопка без фиксации; 3.Нормально замкнутая кнопка без фиксации; 4.Электромагнит, управляющий распределителем;

Реле;

6.Два нормально разомкнутых контакта. Дополнительные условия (примечание):

Необходимо обеспечить регулирование скорости движения штока пневматического цилиндра в обоих направлениях.

Кроме того, необходимо осуществить визуализацию величины давления в поршневой и штоковой полостях пневмоцилиндра.

#### **Задание № 2**

Алгоритм: Если нажата первая кнопка или нажата вторая кнопка (либо обе кнопки нажаты) и не нажата третья кнопка, то через три секунды происходит выдвижение штока пневмоцилиндра. Возвращение штока в исходное состояние происходит если будет нажата третья кнопка, либо если будут отпущена и первая и вторая кнопка.

Элементы пневматической схемы:

– пневмоцилиндр двухстороннего действия;

– 5/2-распределитель с электромагнитным управлением и возвратной пружиной;

– два дросселя с обратным клапаном;

- два манометра;
- компрессор на 6 Бар.
- элементы электрической схемы:
- две шины питания 0 и 24 В;

– логический модуль;

- три нормально разомкнутых кнопки с фиксацией ;
- электромагнит, управляющий распределителем;

– дополнительные условия (примечание).

Необходимо обеспечить регулирование скорости движения штока пневматического цилиндра в обоих направлениях.

Кроме того необходимо осуществить визуализацию величины давления в поршневой и штоковой полостях пневмоцилиндра.

#### **Задание № 3**

Алгоритм: Если нажата первая кнопка и не нажата вторая кнопка, то происходит выдвижение штока пневмоцилиндра. Через три секунды, после того как шток выдвинется, происходит втягивание штока. После того как шток втянулся и если кнопки находятся в прежнем положении, то вновь происходит выдвижение штока. Данный алгоритм проиллюстрирован на диаграмме состояний, показанной на рисунке 29.

Элементы пневматической схемы:

– пневмоцилиндр двухстороннего действия;

– 5/2-распределитель с электромагнитным управлением и возвратной пружиной;

– два дросселя с обратным клапаном;

– два манометра;

– компрессор на 6 Бар.

– элементы электрической схемы:

- две шины питания 0 и 24 В;
- логический модуль;
- две нормально разомкнутых кнопки с фиксацией ;
- электромагнит, управляющий распределителем;

– два нормально разомкнутых контакта концевого выключателя.

– дополнительные условия (примечание):

Необходимо обеспечить регулирование скорости движения штока пневматического цилиндра в обоих направлениях.

Кроме того, необходимо осуществить визуализацию величины давления в поршневой и штоковой полостях пневмоцилиндра.

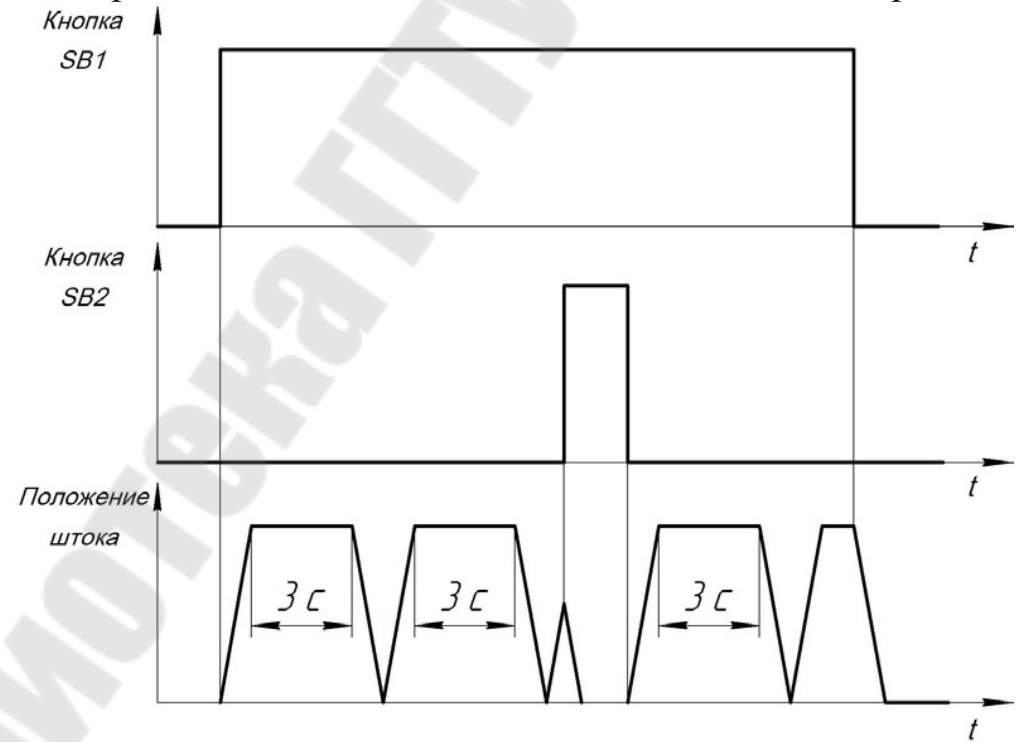

Рисунок 29 – Диаграмма состояний для задания № 3

#### **Задание № 4**

В данном задании необходимо в программном продукте FluidSIM собрать модель привода продольной подачи шлифовального станка. Схема привода продольной подачи шлифовального станка показана на рисунке 30. На данной схеме показаны следующие элементы: *1* – обрабатываемая деталь, *2* – шлифовальный круг, *3* – шлифовальный стол, *4* –пневматический цилиндр, *5* – концевые выключатели, *6* –направляющие стола.

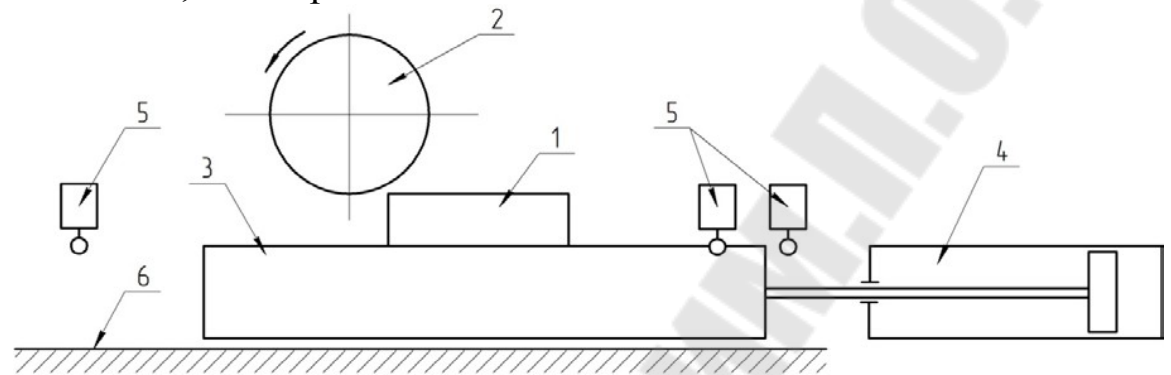

Рисунок 30 – Схема привода продольной подачи шлифовального станка

Используя логический модуль, нужно спроектировать модель системы управления, с помощью которой реализуется следующий алгоритм работы привода.

Алгоритм: Если нажата кнопка «Пуск» (SB1) и не нажата кнопка «Стоп» (SB2), то происходит выдвижение штока пневмоцилиндра на расстояние 100 мм. После того как шток выдвинется, происходит задвижение штока на расстояние 5 мм. После того, как шток задвинулся, вновь происходит выдвижение штока на расстояние 100 мм. Данный алгоритм проиллюстрирован на диаграмме состояний, показанной на рисунке 31.

Элементы пневматической схемы:

– пневмоцилиндр двухстороннего действия;

– 5/2-распределитель с электромагнитным управлением и возвратной пружиной;

– два дросселя с обратным клапаном;

– два манометра;

– компрессор на 6 Бар.

Элементы электрической схемы:

- две шины питания 0 и 24 В;
- логический модуль;
- одна нормально разомкнутая кнопка с фиксацией;
- одна нормально замкнутая кнопка с фиксацией;
- электромагнит, управляющий распределителем;

три нормально разомкнутых контакта концевого выключателя. Дополнительные условия (примечание):

Необходимо обеспечить регулирование скорости движения штока пневматического цилиндра в обоих направлениях.

Необходимо обеспечить визуализацию величины давления в поршневой и штоковой полостях пневмоцилиндра.

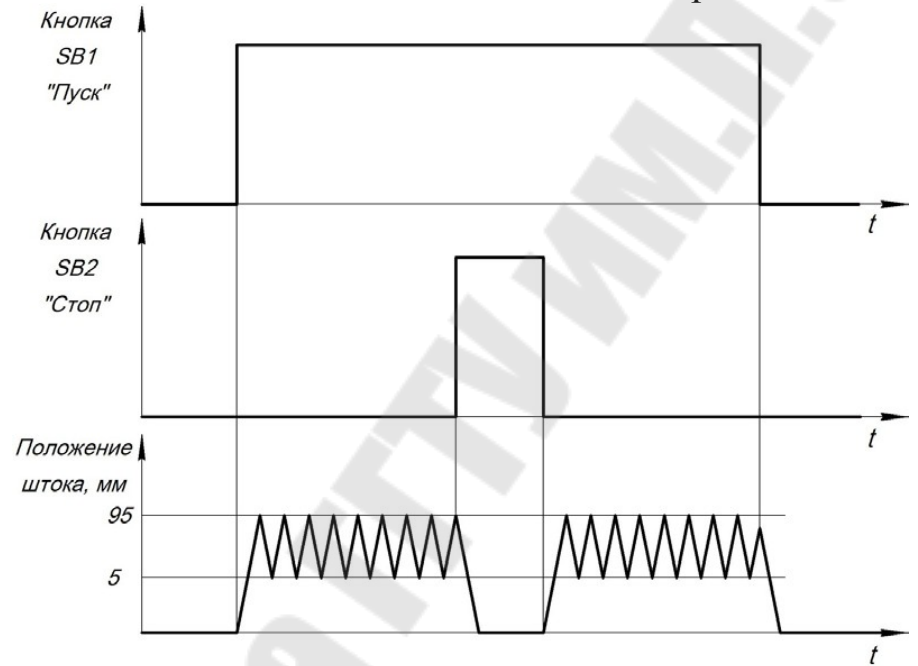

Рисунок 31 – Диаграмма состояний для задания № 4

**Мельников** Дмитрий Витальевич

# **ПРОГРАММИРОВАНИЕ ЛОГИЧЕСКИХ КОНТРОЛЛЕРОВ**

**Практикум по выполнению лабораторных работ для студентов специальности 1-36 01 01 «Технология машиностроения» дневной и заочной форм обучения**

Подписано к размещению в электронную библиотеку ГГТУ им. П. О. Сухого в качестве электронного учебно-методического документа 31.03.21. Рег. № 6Е. http://www.gstu.by